View my team's learning

Assign learning to an individual or all of my team

Approve/Reject learning requests

Cancel learning that I have assigned to my team

Request learning for your team

Learning Request Dashboard

Download a report on an individual or my team

Schedule a virtual meeting

View 'My Team' on my mobile

# **'How to' guide for the Manager using UoRLearn**

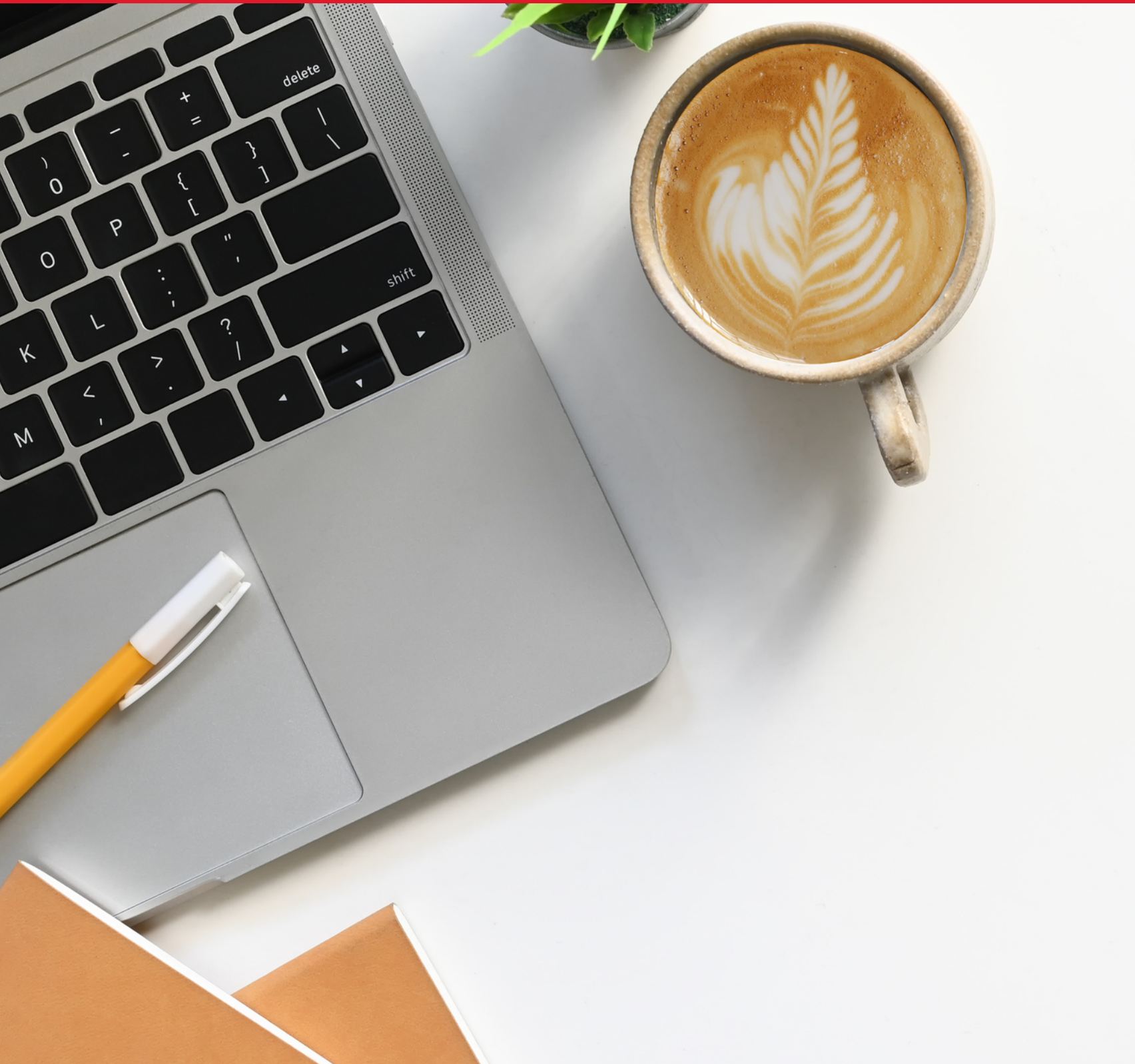

**UoRLearn support email: [UoRLearn@reading.ac.uk](mailto:UoRLearn@reading.ac.uk)**

### View my team's learning

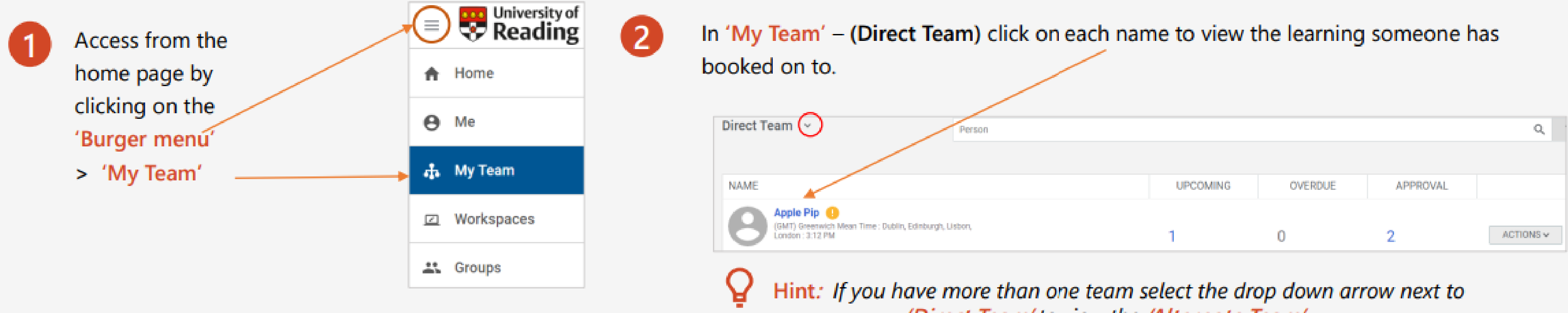

### The results of their learning will appear below:

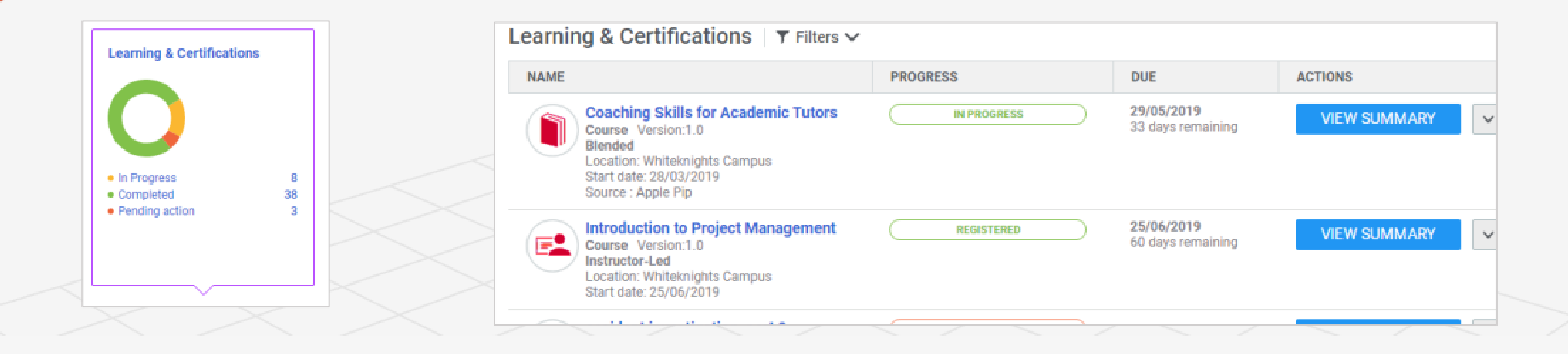

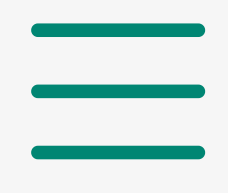

'Direct Team' to view the 'Alternate Team'.

## Assign learning to an individual or all of my team

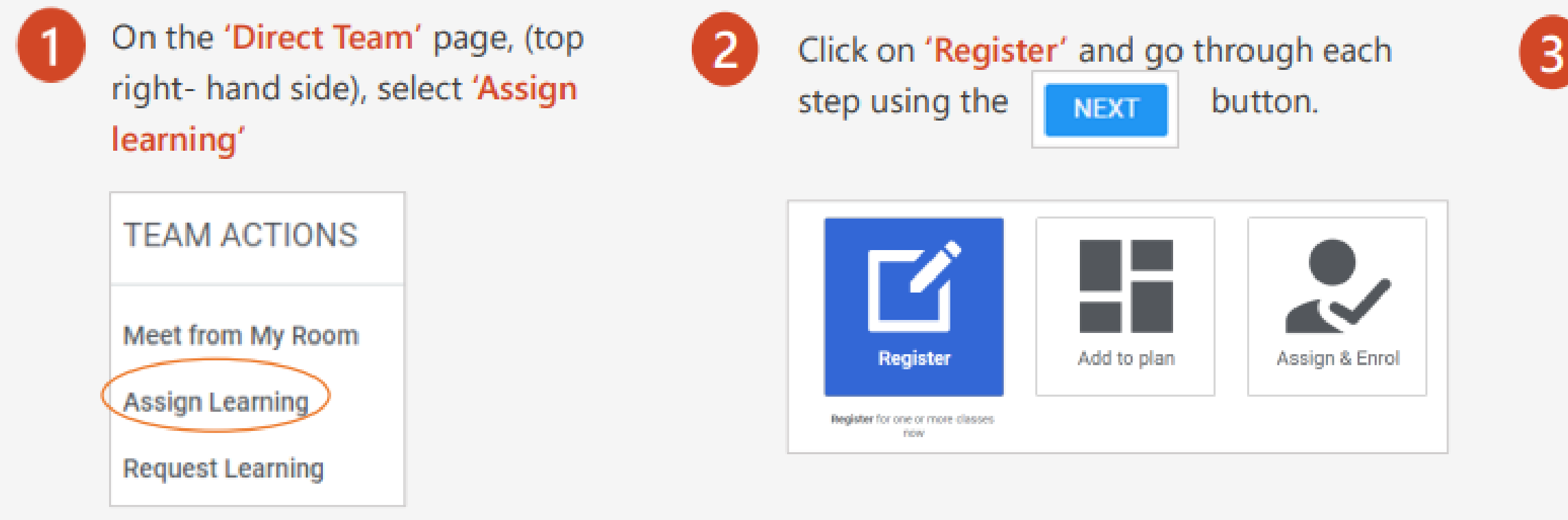

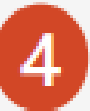

There is an option to make the learning 'Mandatory' and you can either 'Add all' of your team or search for an individual and click the 'Action' button to select.

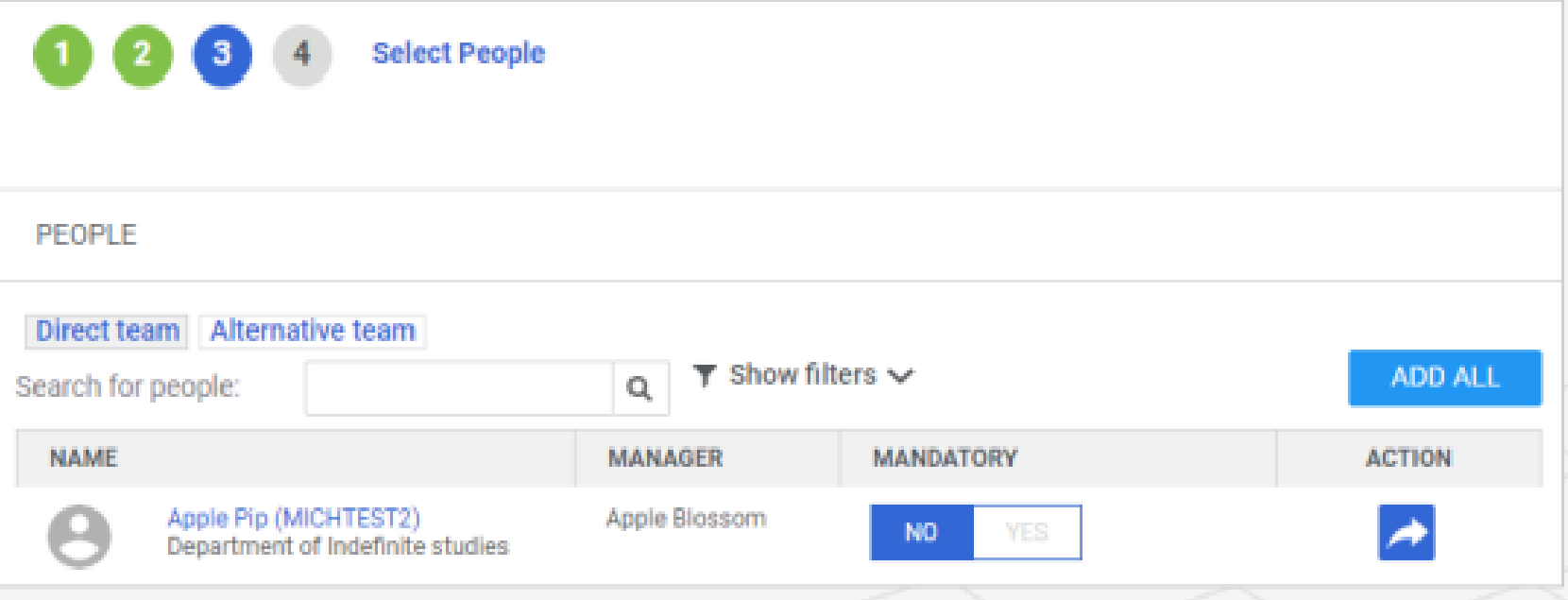

To select the learning, put a keyword in the search. Find the course, click on 'Select class' and click on 'Action' to make the selection.

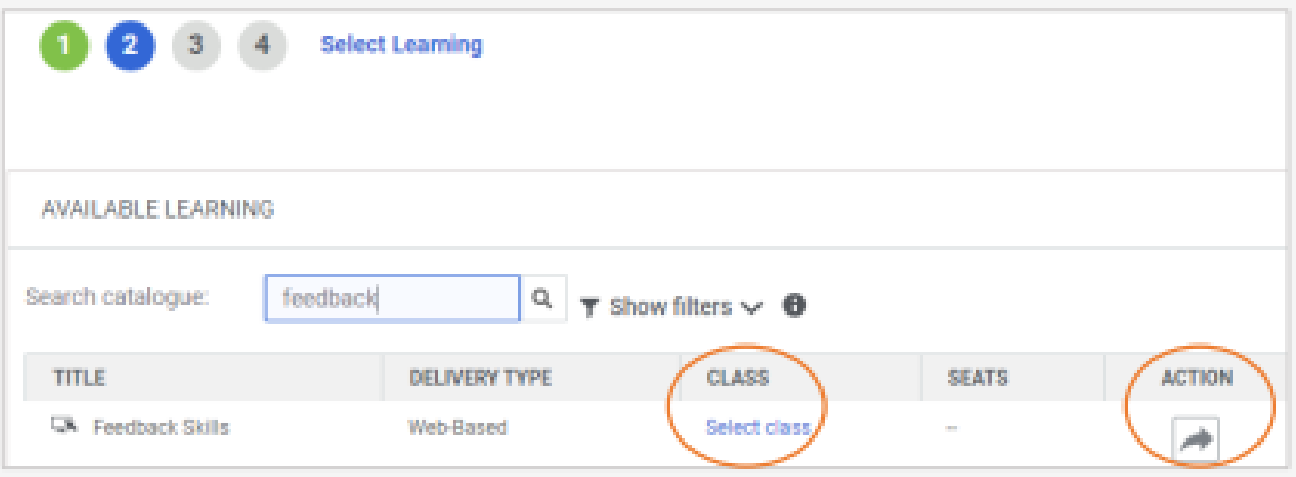

### Review your selections and click on the 'Register' button.

 $\overline{\mathbf{5}}$ 

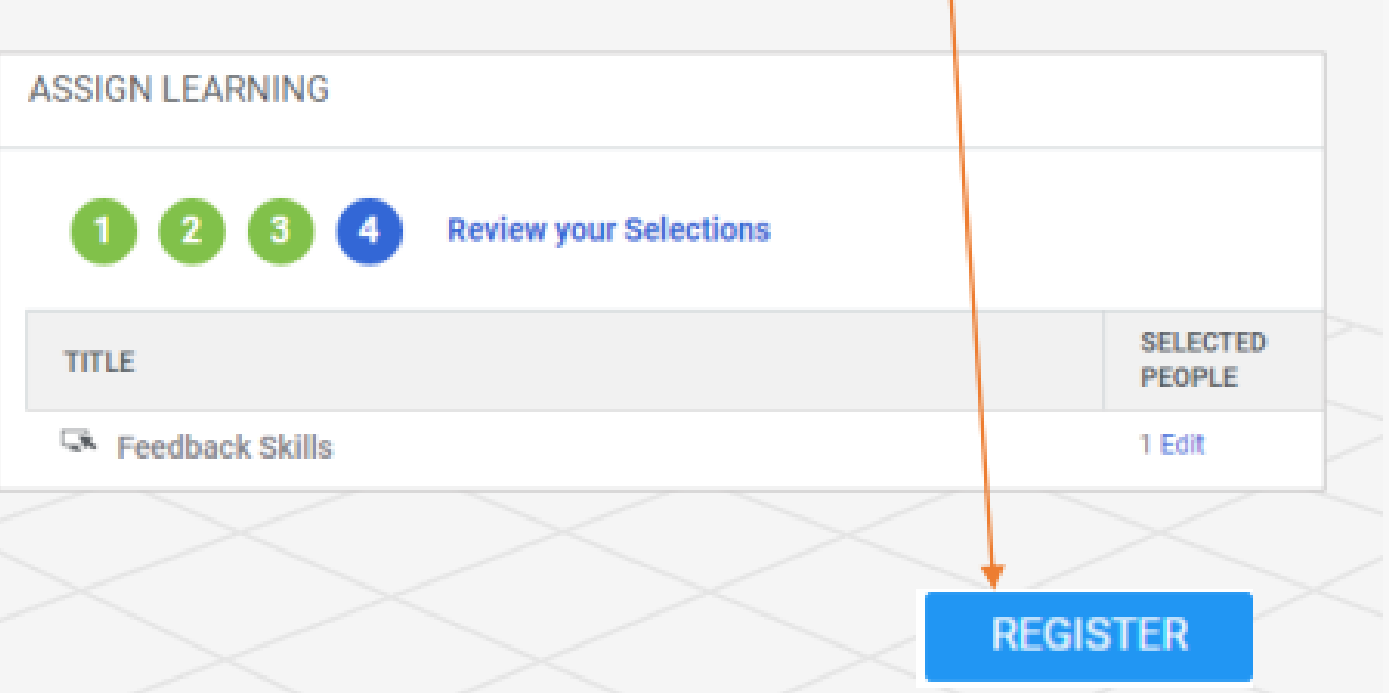

### **Approve/Reject learning requests**

Some courses will require a manager's approval. In these circumstances you will receive an email notification with a link to the UoRLearn platform to 'approve' or 'reject' the request for learning.

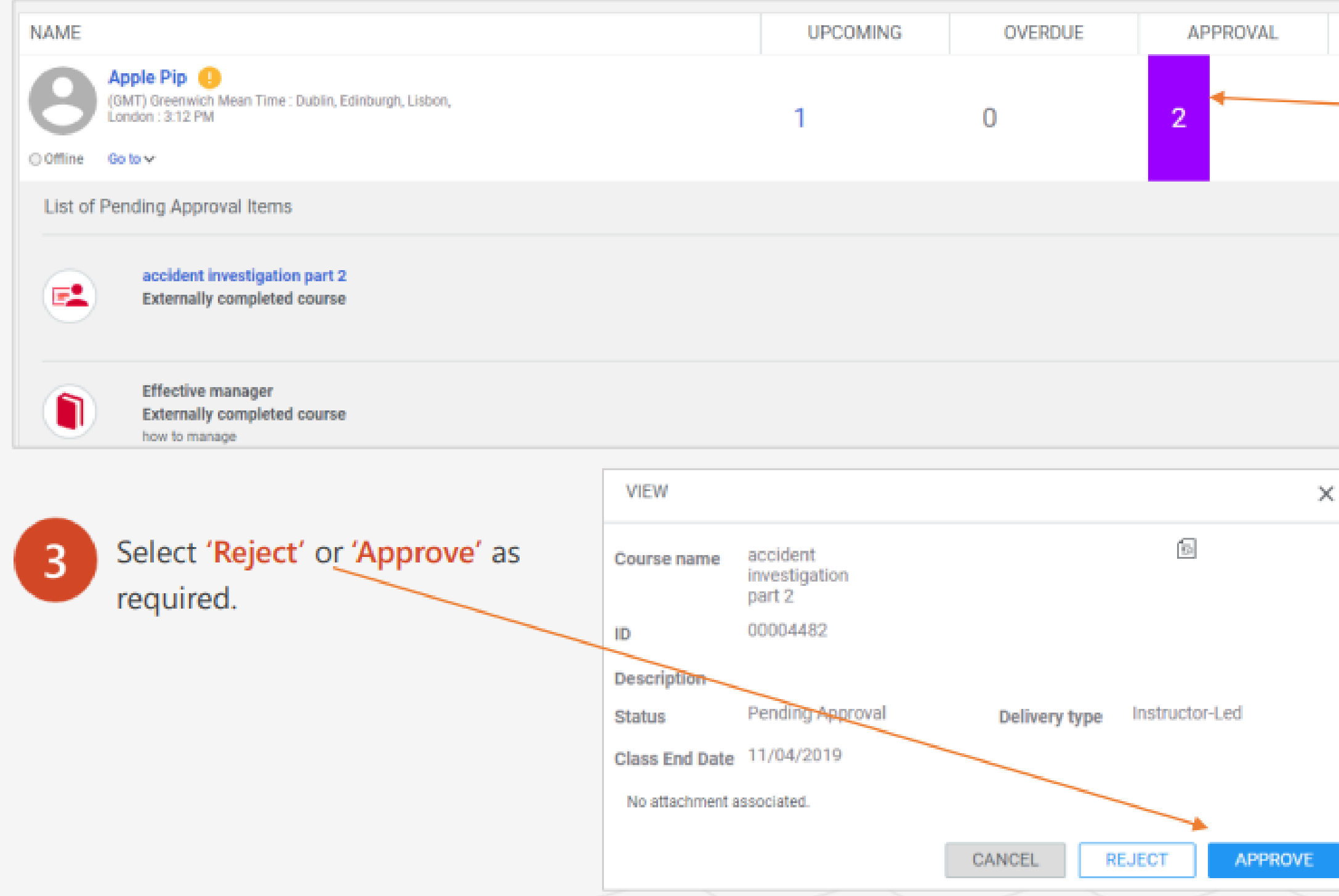

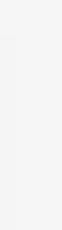

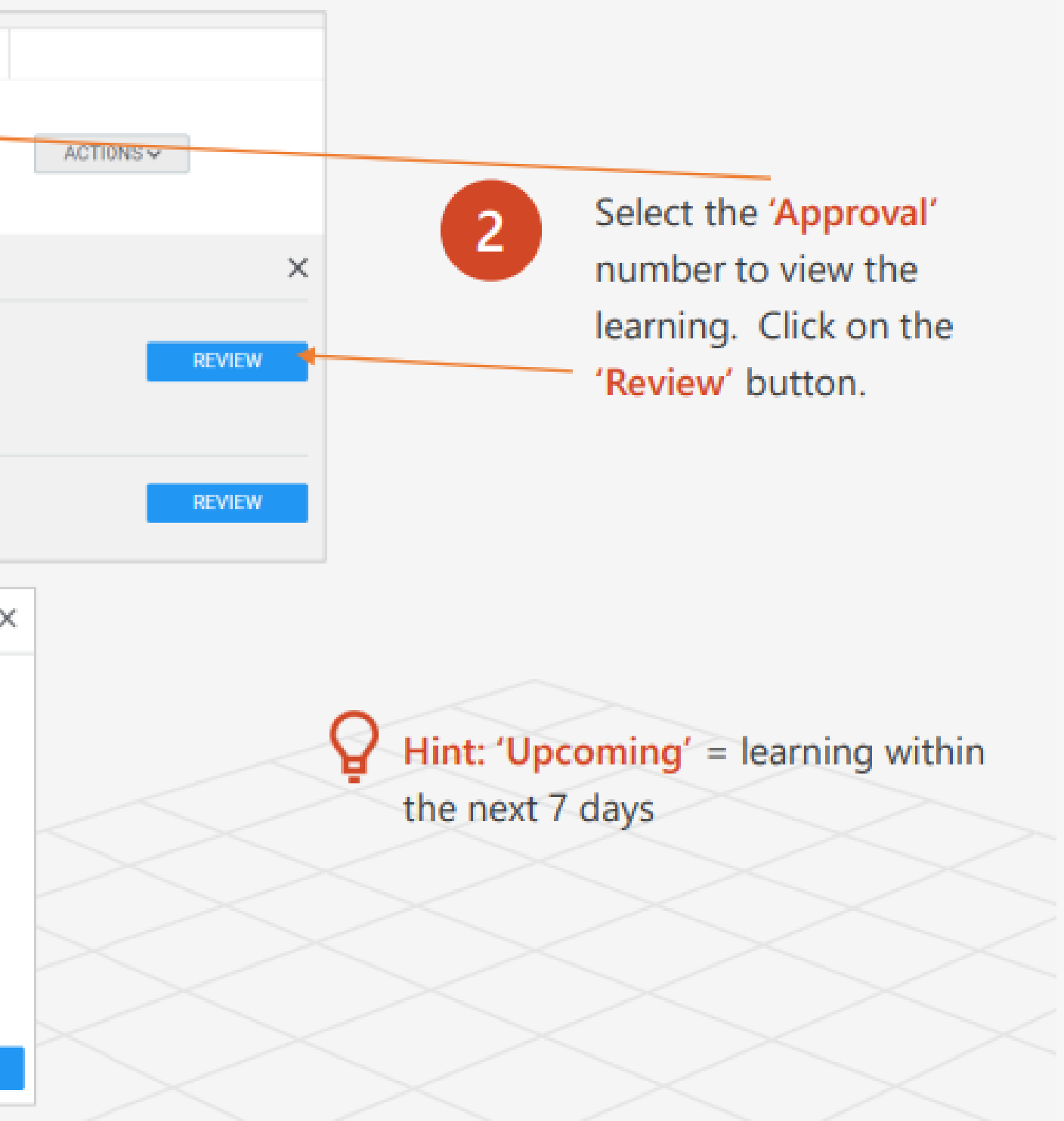

## **Request Learning for your Team**

### **TEAM ACTIONS**

Meet from My Room

**Assign Learning** 

**Request Learning** 

You can make a 'request for learning' for courses listed in the catalogue that you would like your team or a member of your team to attend. Go to 'My Team' > 'Team Actions' (list on the right hand side of the screen > 'Request Learning'.

Proceed through each of the steps by searching for and selecting learning.

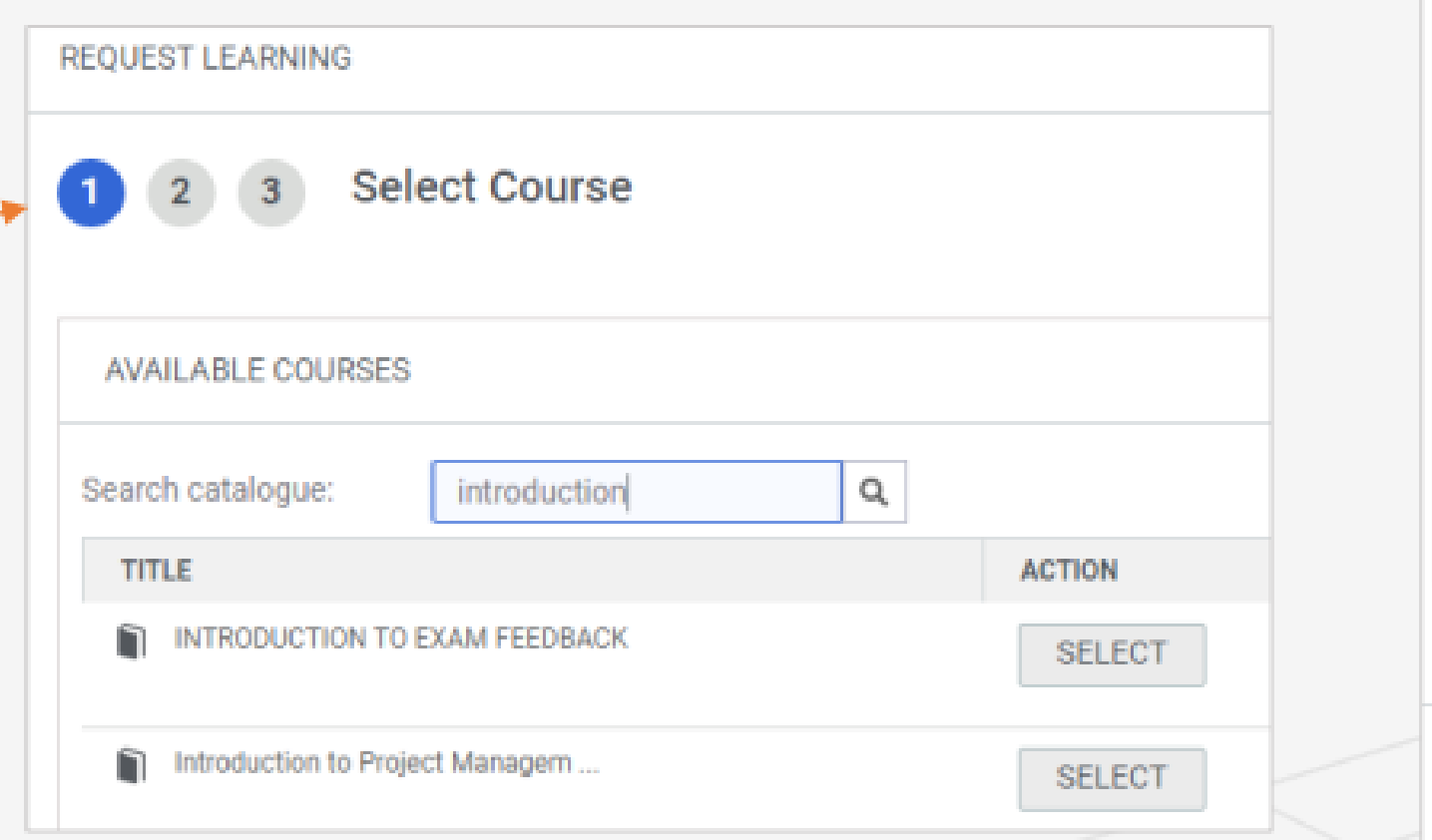

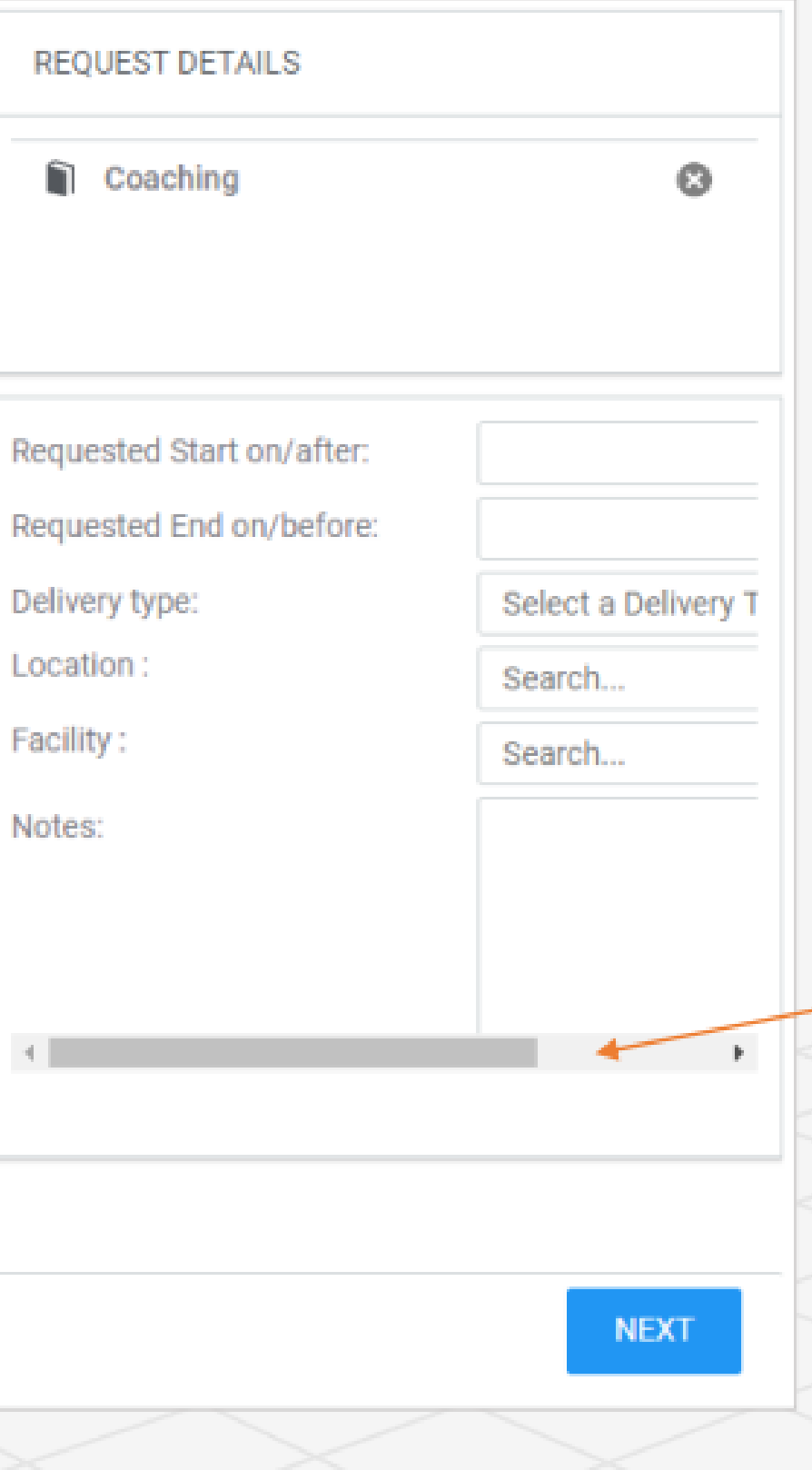

Delivery type:

Location:

Facility:

Notes:

 $\leftarrow$ 

Make the appropriate selections regarding the session and select 'next' to choose who you are requesting the learning for.

Please note that learners have the ability to 'request learning' themselves through the Catalogue.

Hint: Scroll the bar to the right hand side to reveal further detail.

### **Learning Request Dashboard**

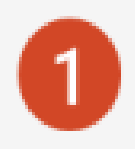

To access this dashboard from the 'Burger menu' click 'My Team' > Dashboards>Learning Request Dashboard.

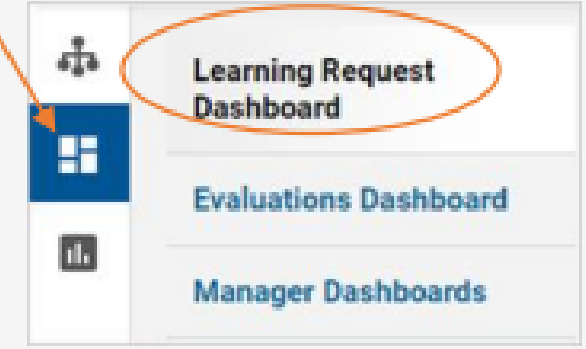

that they have privileges to view, which include:

- Requests that they create for their direct and alternate reports.
- Requests submitted by their direct and alternate reports.

3

Managers can search for the required class request by using the search criteria and filters on this page. They can only edit or cancel requests that they have placed on behalf of their team members; however, they cannot edit or cancel requests placed by the team members themselves.

 $\left( 2\right)$ 

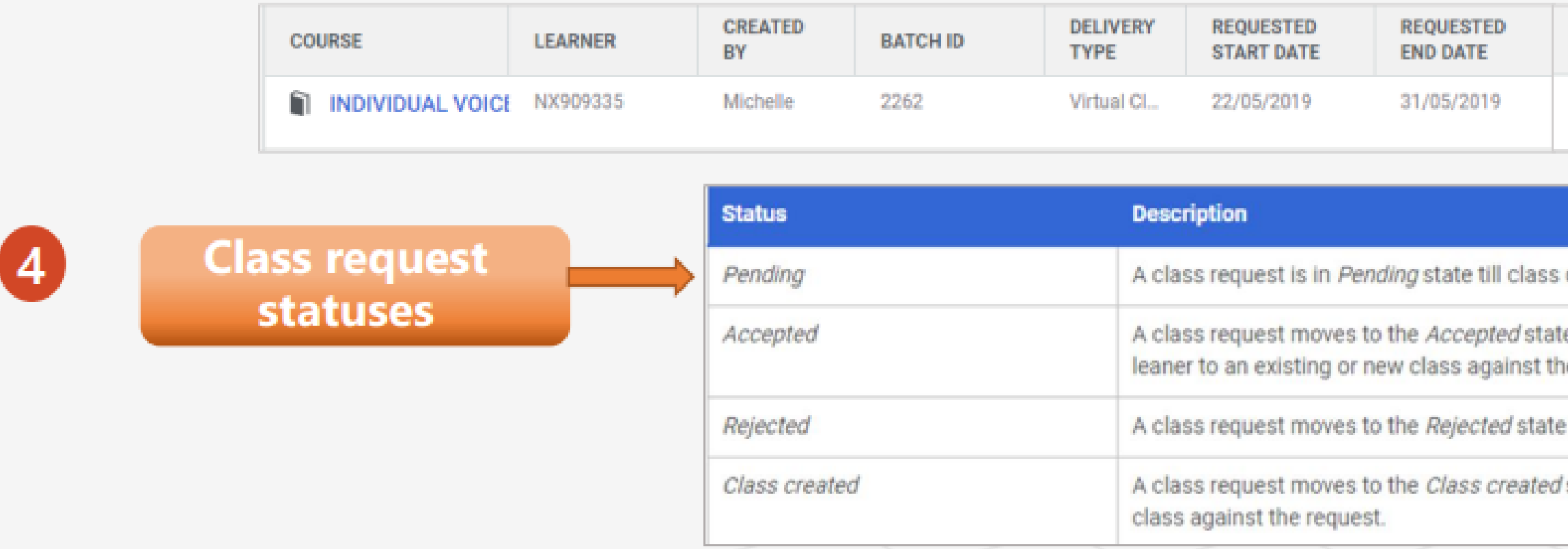

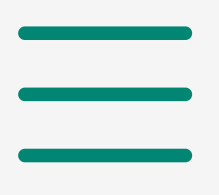

The Learning Request Dashboard allows managers to view all learning requests

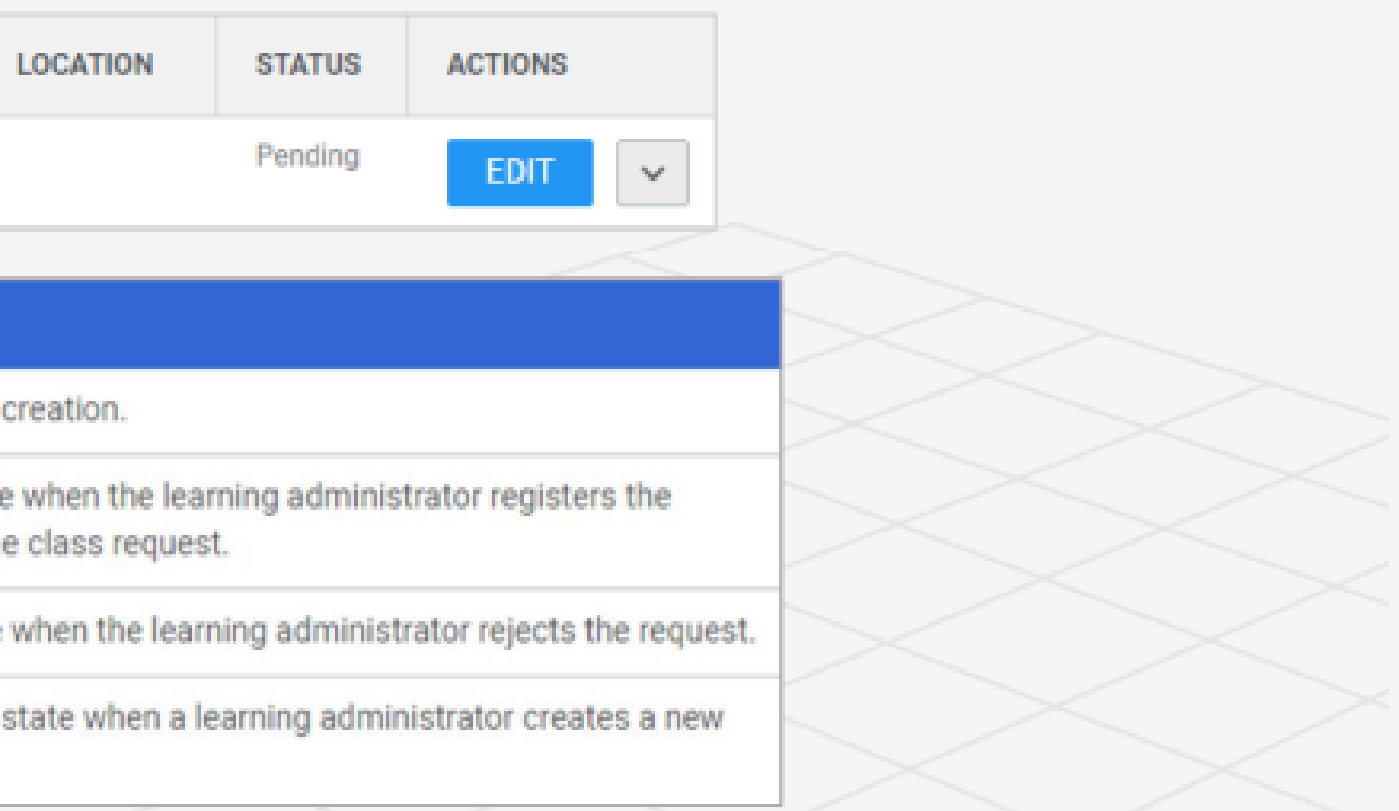

## **Cancel learning that I have assigned**

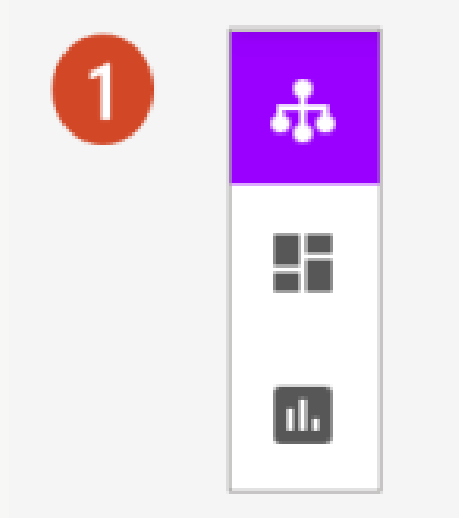

Access from the home page by clicking on the 'Burger menu' > 'My Team'

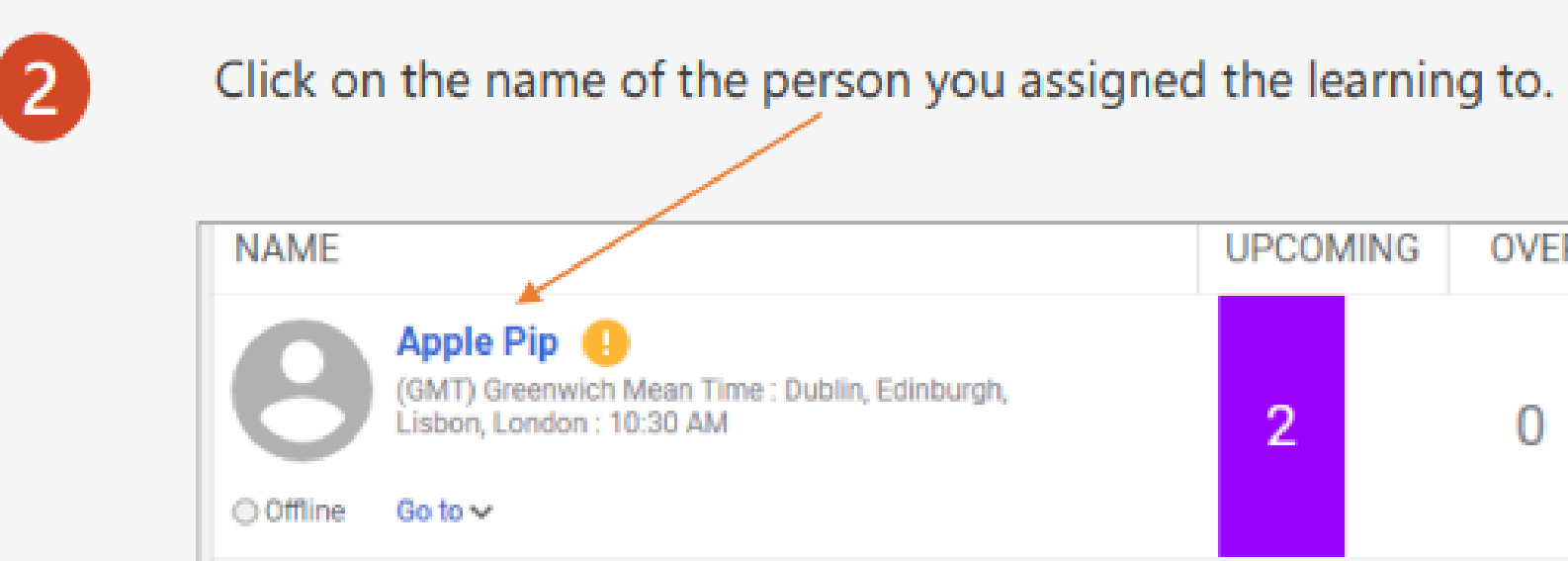

Go to 'Actions' next to the course you wish to remove and 'Delete from the plan'.

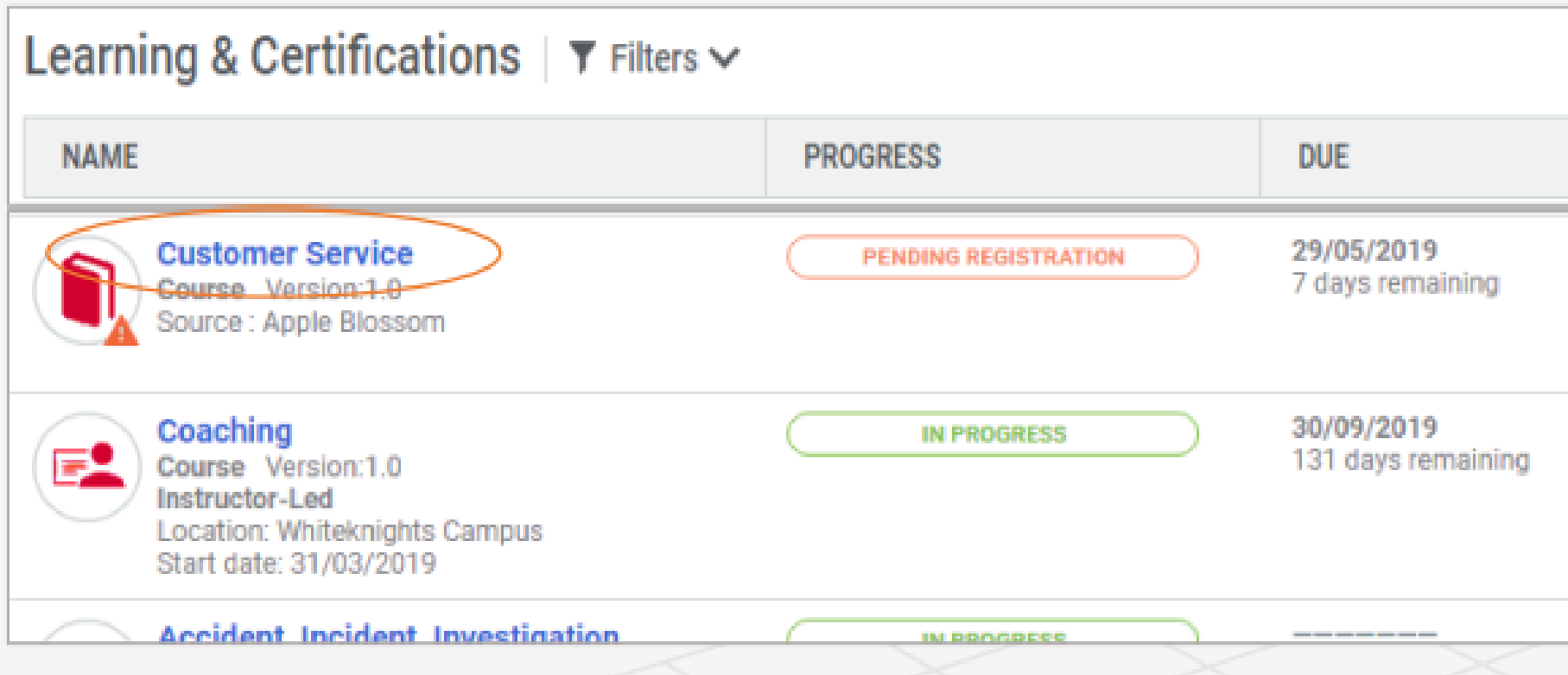

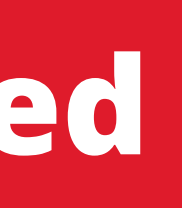

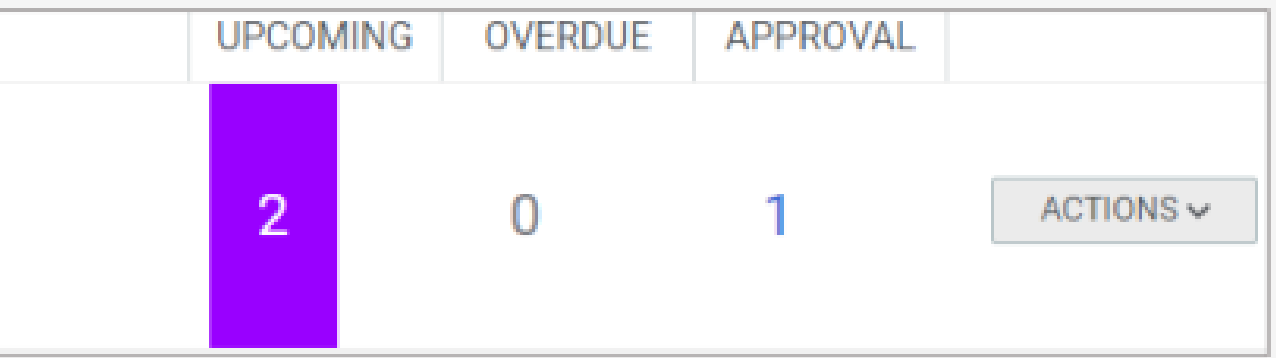

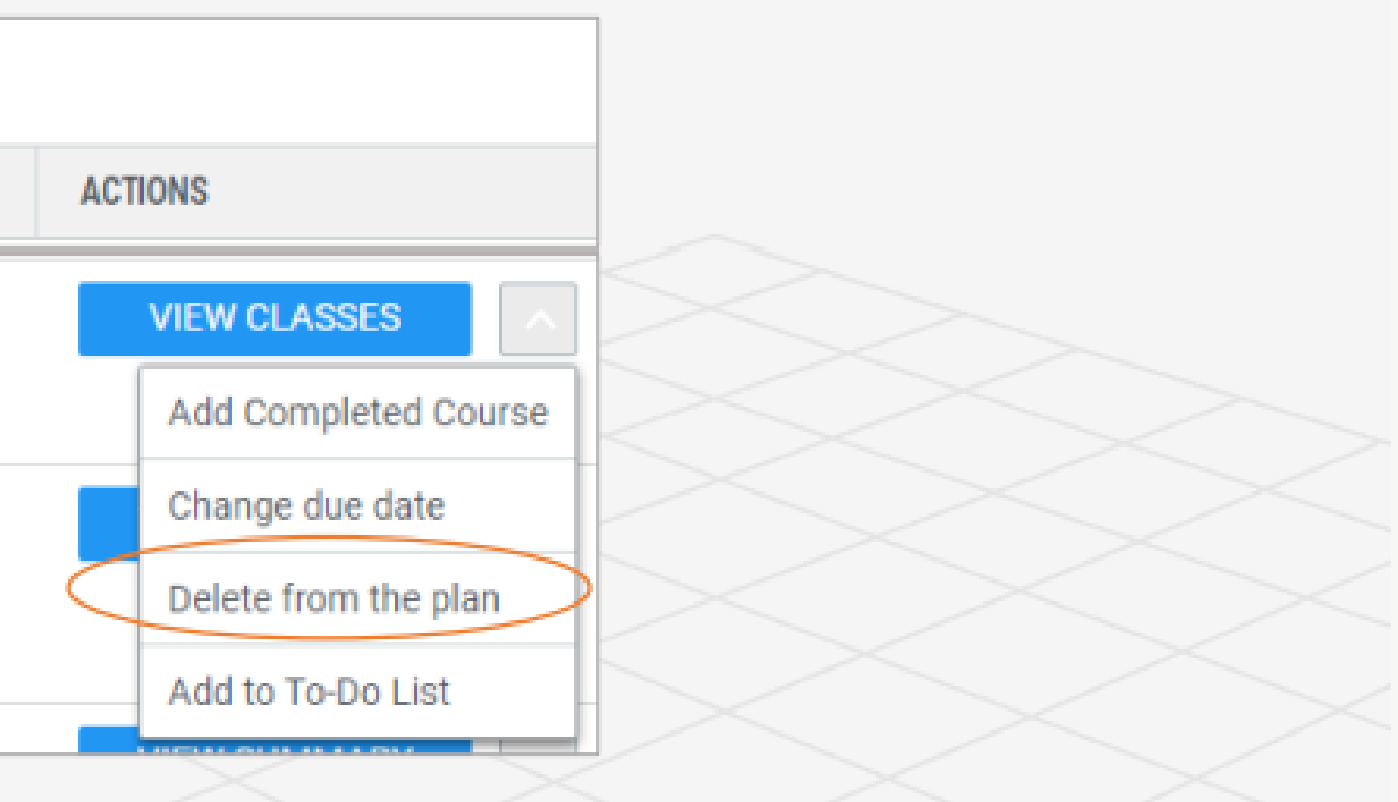

## **Complete an evaluation for a member of my team**

On occasion there may be a request sent by email to you to complete an evaluation on whether there has been a significant impact of a piece of learning on a member of your team.

You will also find any requests within the 'Evaluations Dashboard'. Just click on the 'Launch' button within 'Actions' and complete the survey.

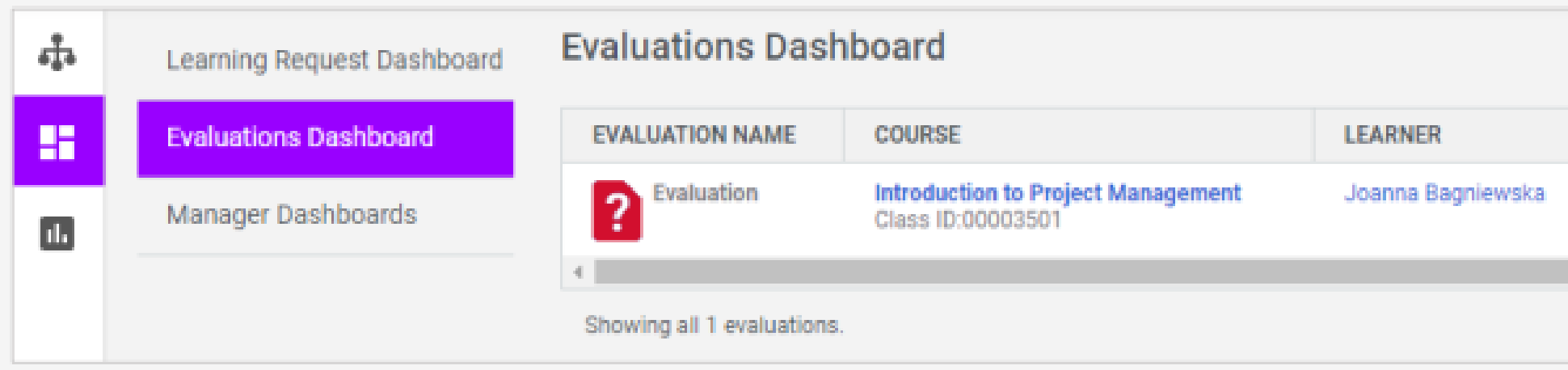

- 
- 

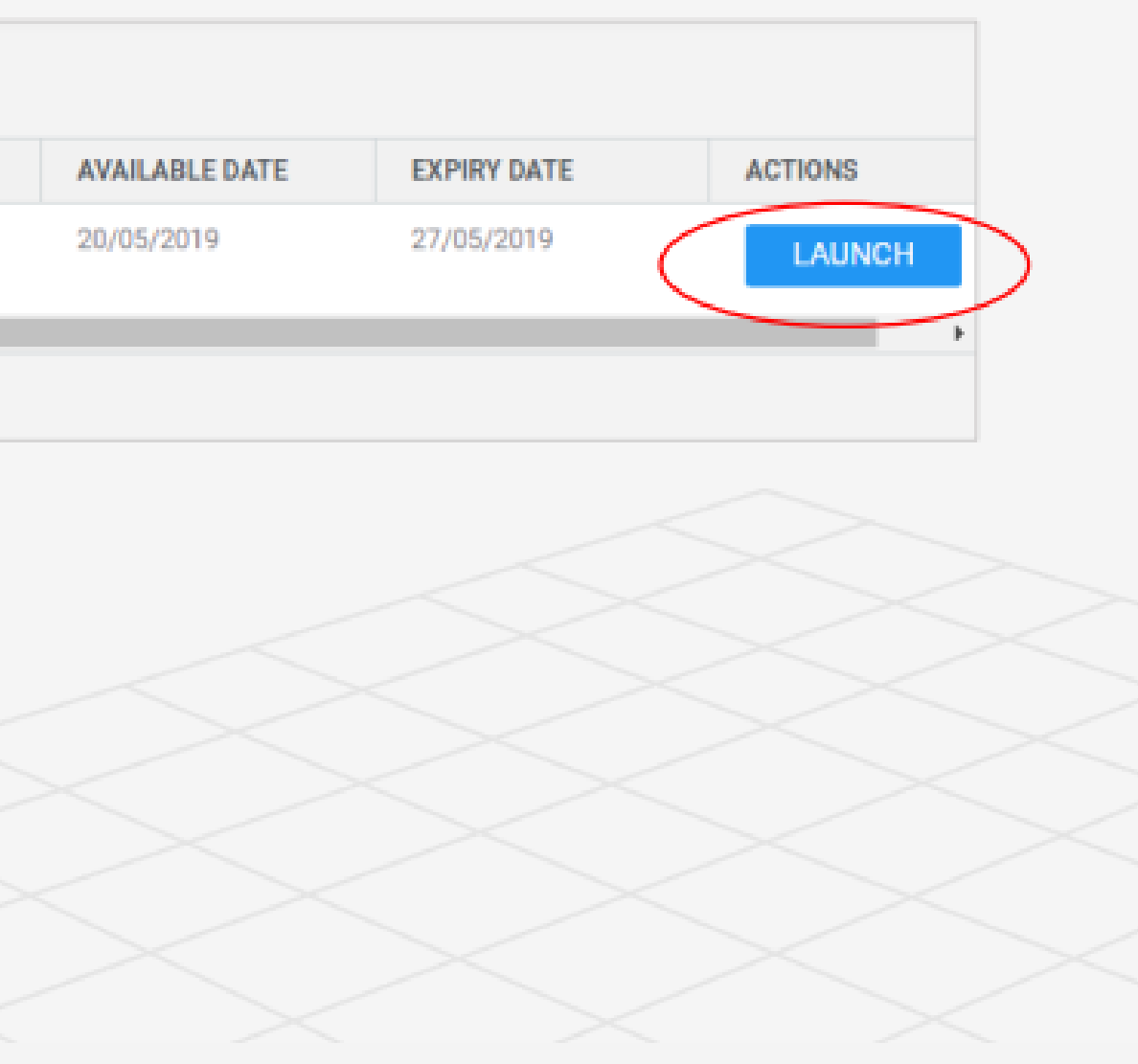

## **Download a report on an individual of my team**

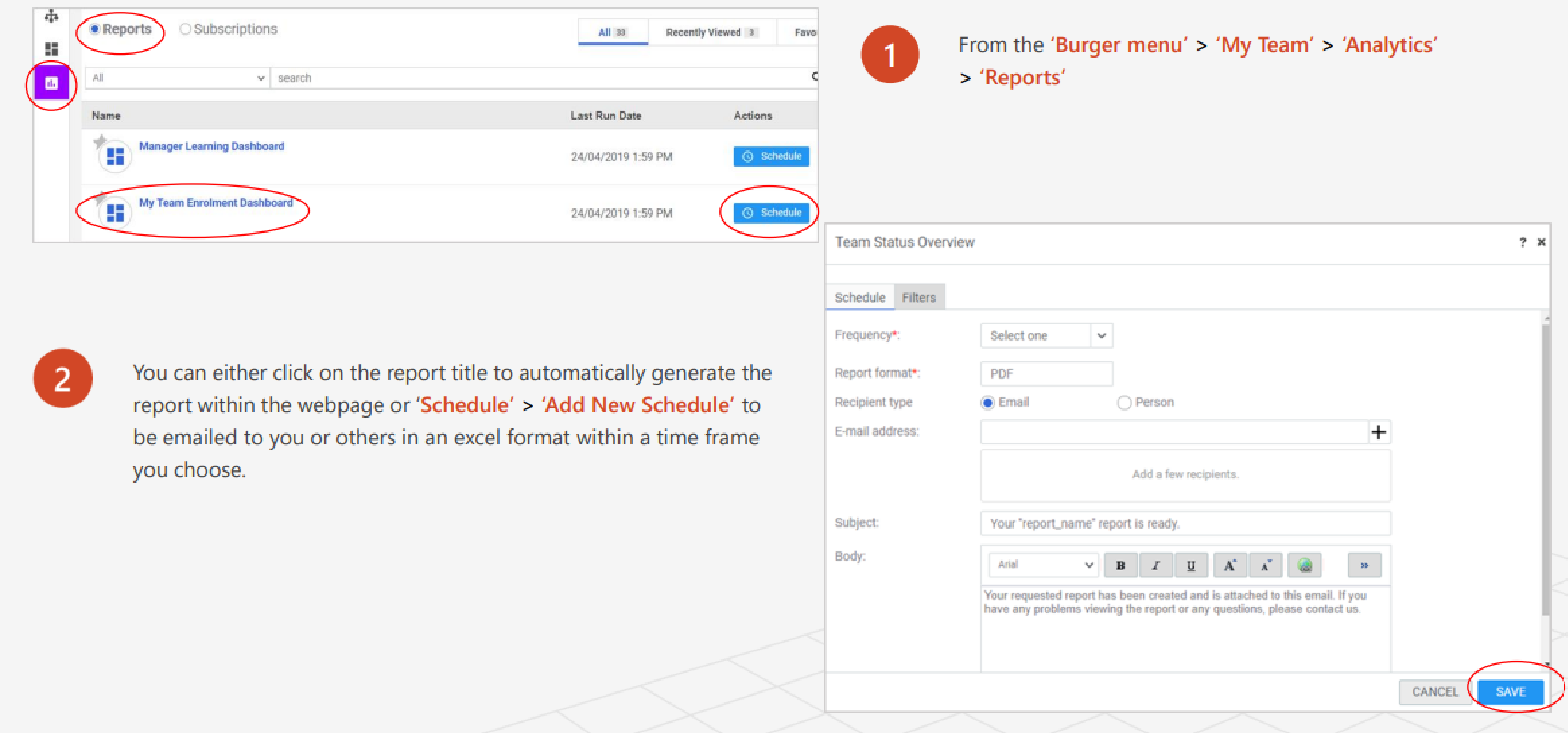

### **Schedule a virtual meeting**

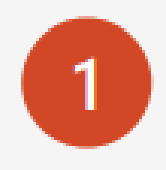

In 'My Team' (Direct Team) select 'Meet from My Room' in the 'Team Actions' list on the right hand side of the screen.

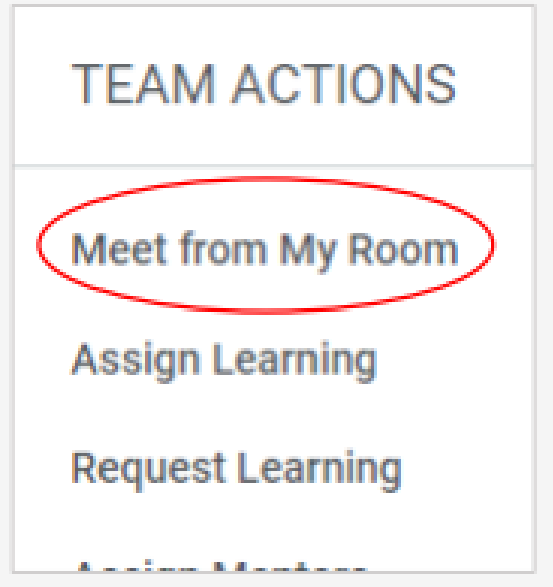

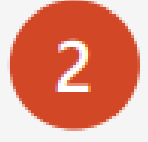

Add the meeting topic and description and click on 'Meet Now'

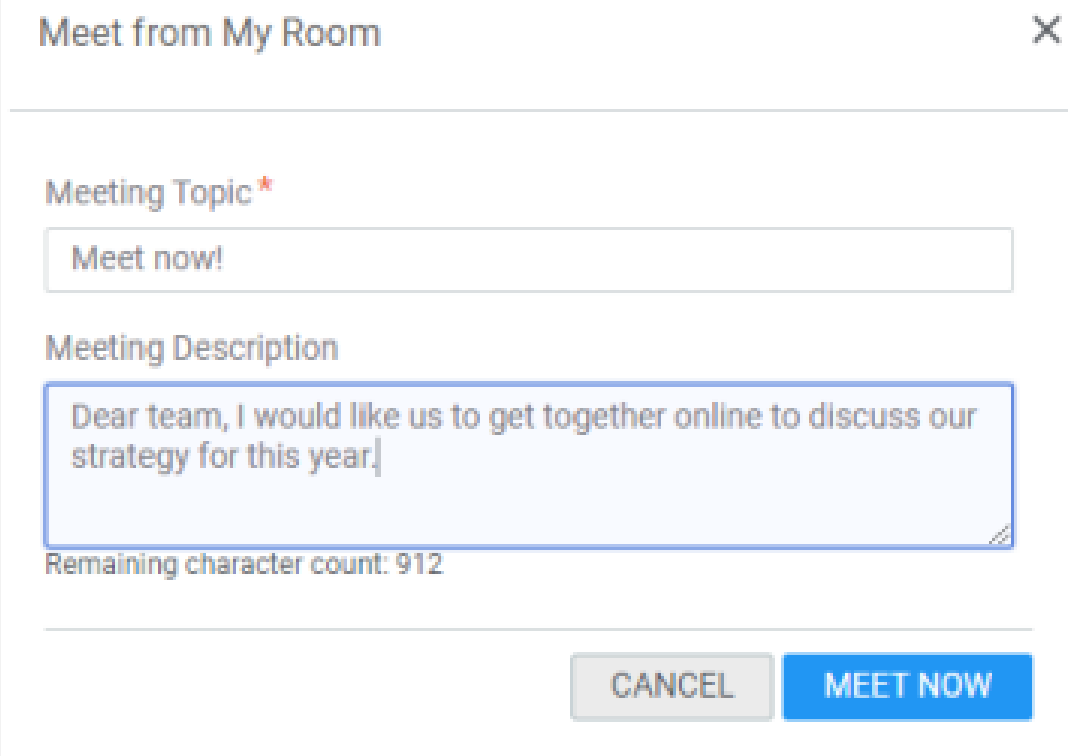

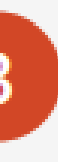

The Saba meeting will load. If doing this for the first time follow the instructions to install. Then select 'Invite People' to send out the invitation.

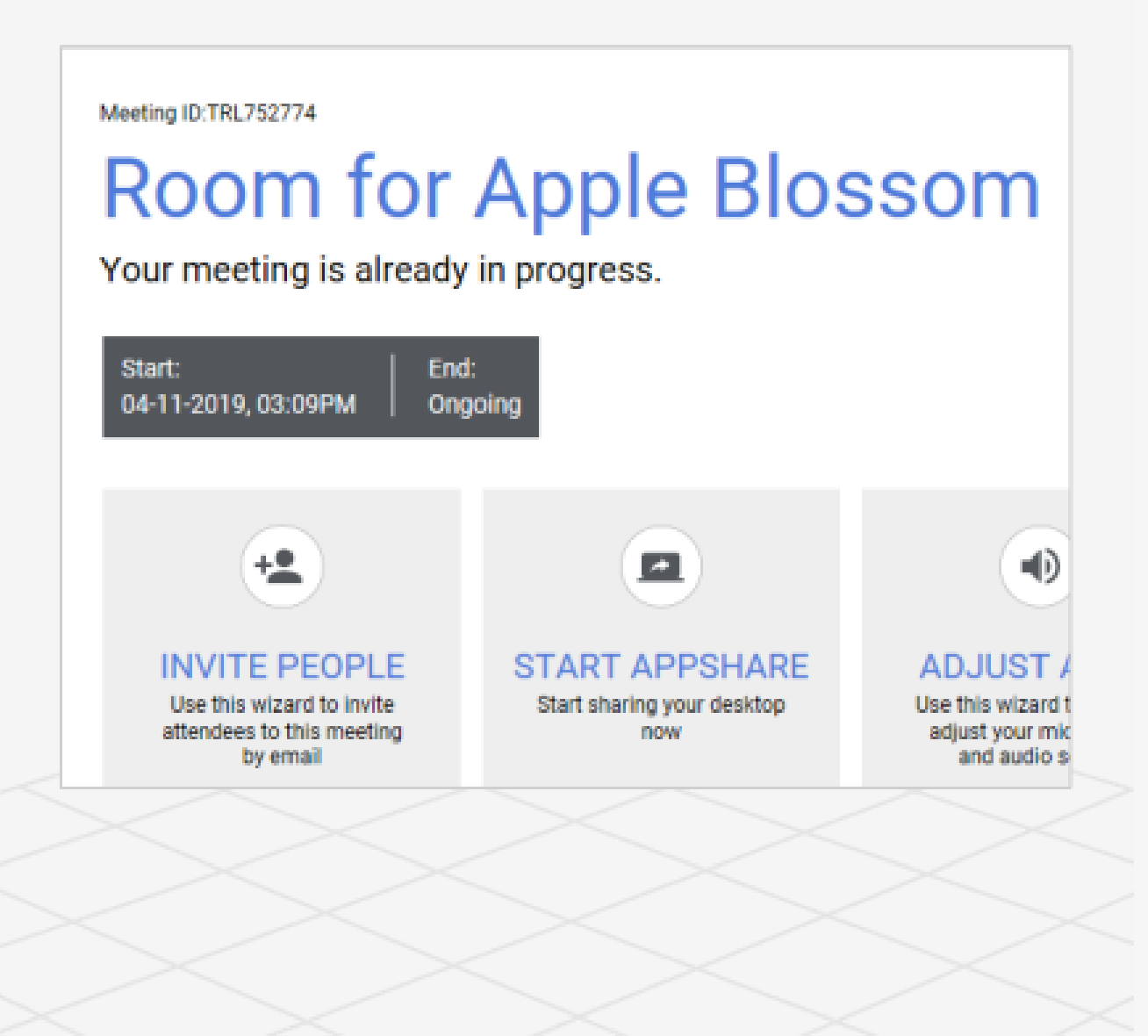

### **View 'My Team' on my mobile**

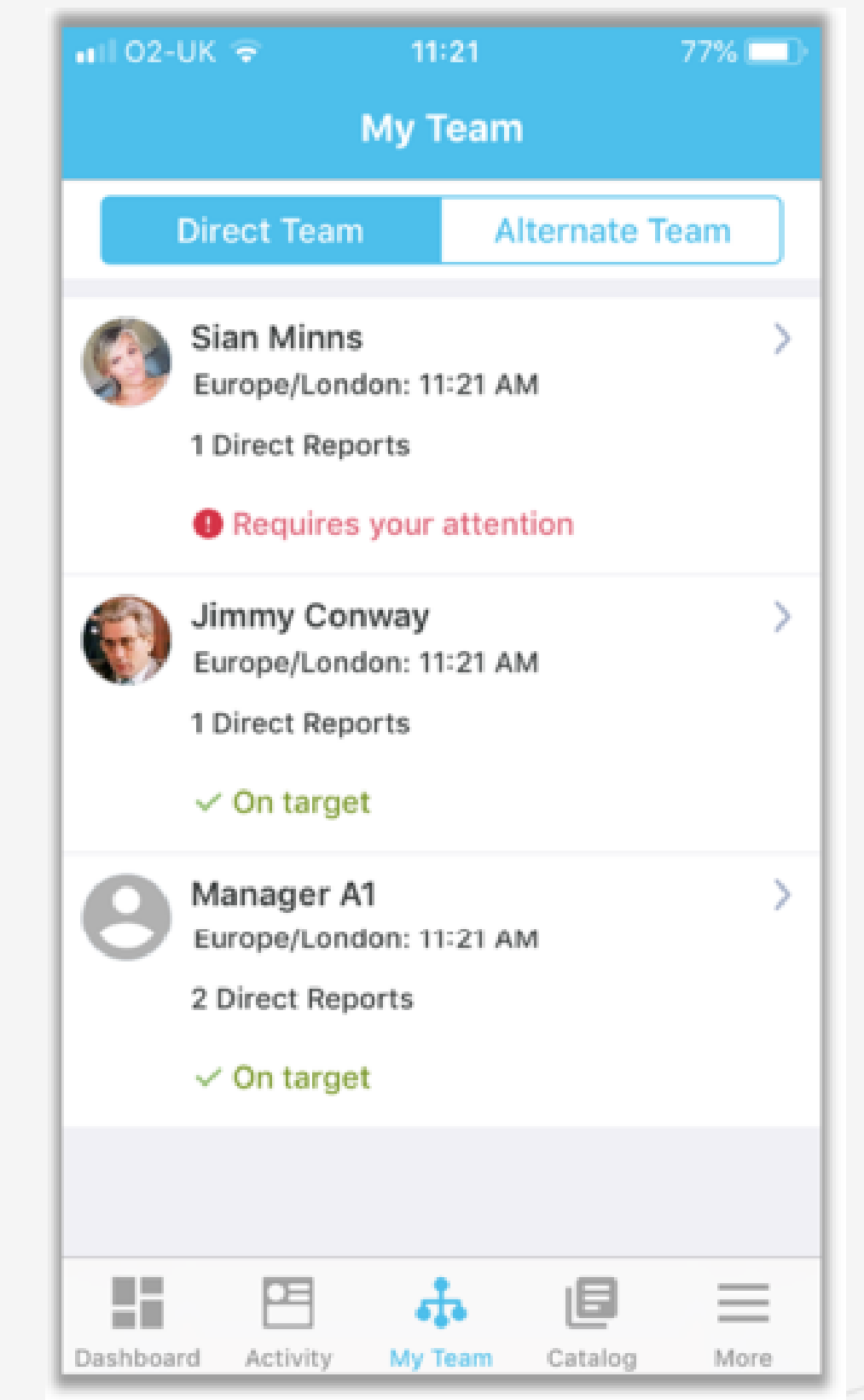

If you haven't already installed the 'Saba Cloud' app on your mobile - go to the Learner Quick Reference guide to see how to install.

Here is an example of the mobile app showing how you can view your teams' current learning.

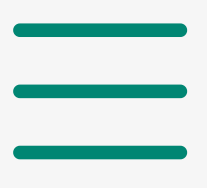

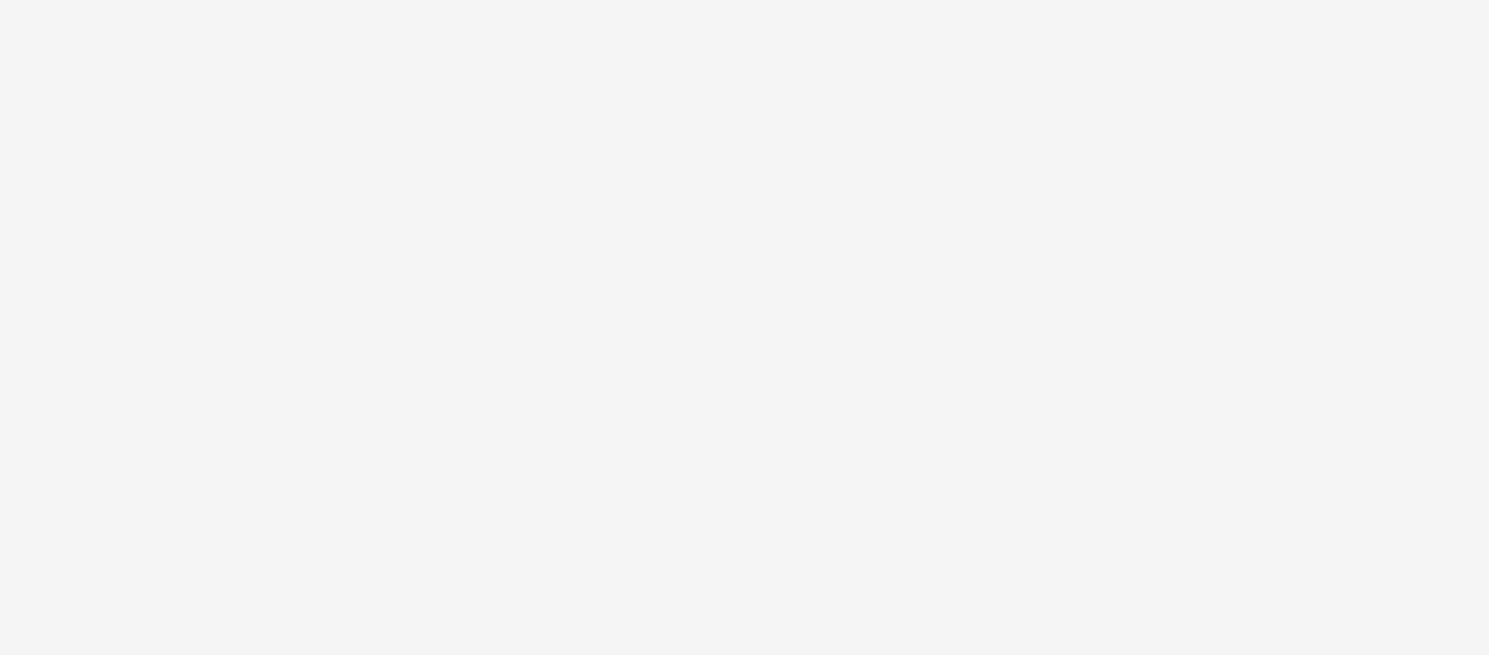